#### Select boot device

Sandisk SAMSUNG:GHYE487FE

Press enter

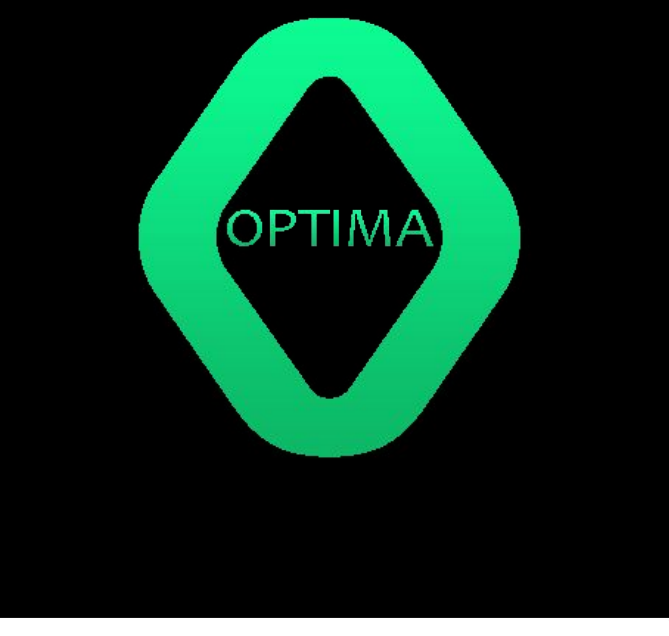

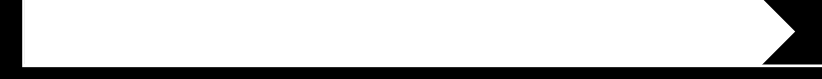

### Проверка Драйверов влавю атуры **Кірайверовы..**

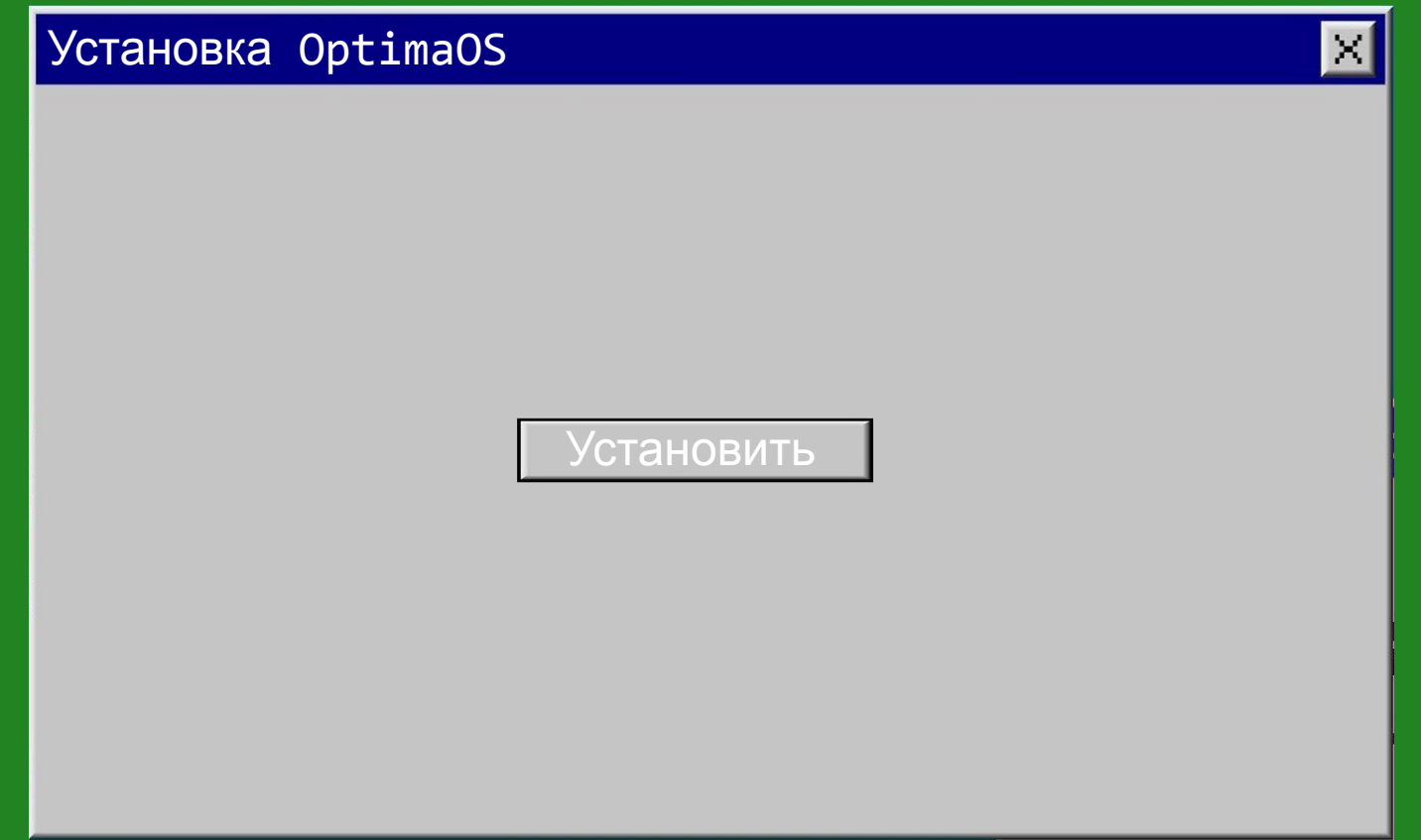

 $|\mathbf{X}|$ 

Выберите диск, на котором будет установлена OptimaOS

 $\vert \mathbf{X} \vert$ 

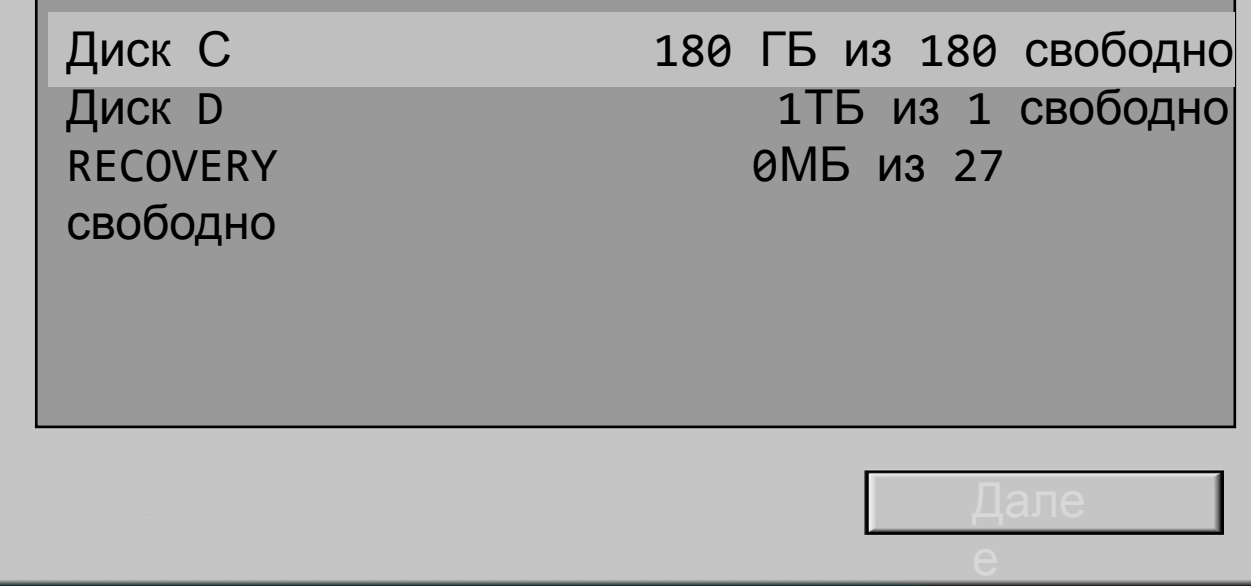

 $|\mathbf{X}|$ 

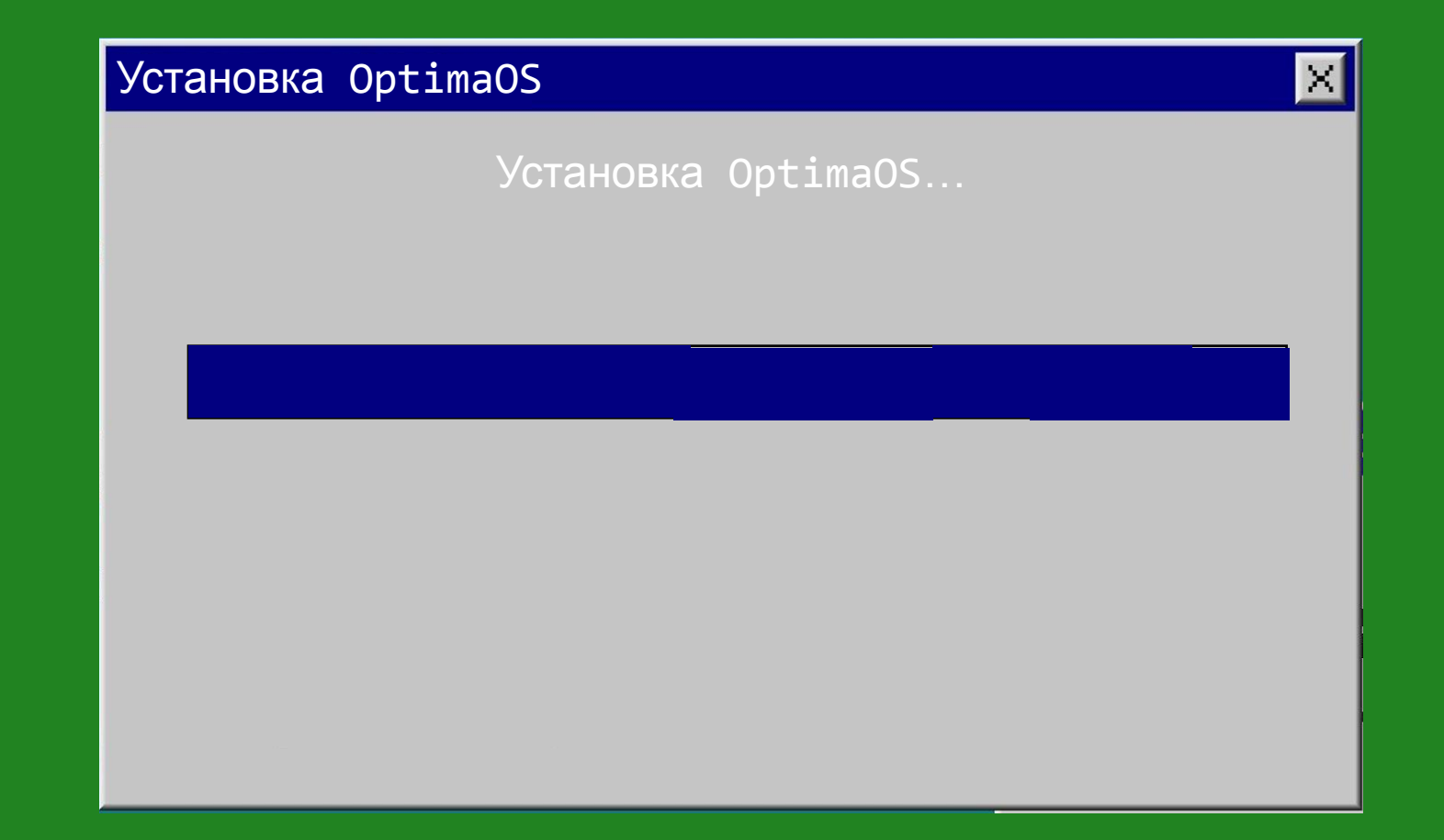

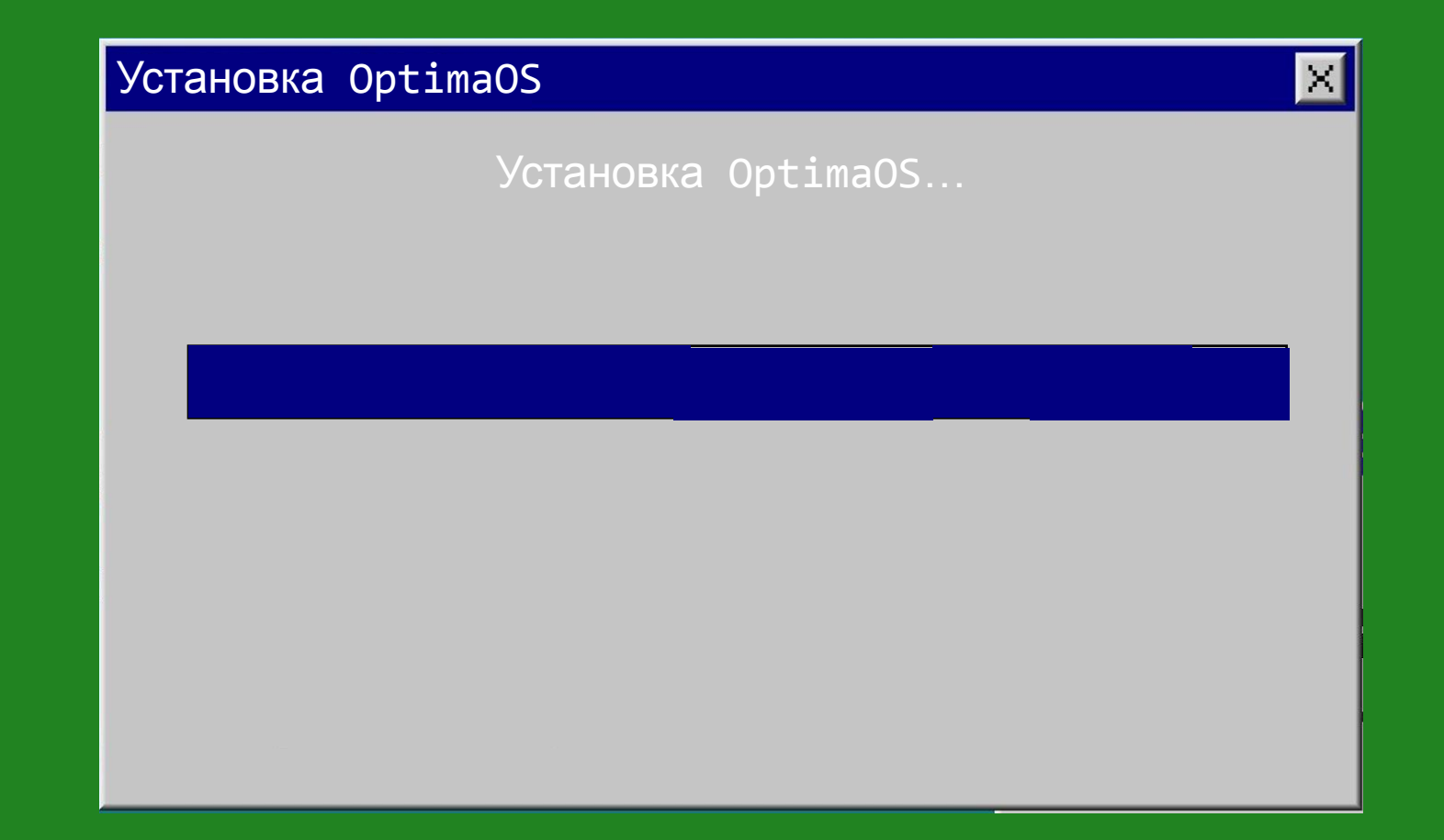

#### Установка OptimaOS

…

Проверка совместимости… Подготовка файлов к установке… Установка… Установка обновлений… Завершение установки…

#### Установка OptimaOS

…

Проверка совместимости…ОК Подготовка файлов к установке… Установка… Установка обновлений… Завершение установки…

#### Установка OptimaOS

…

Проверка совместимости…ОК Подготовка файлов к установке…Ок Установка… Установка обновлений… Завершение установки…

#### Установка OptimaOS

…

Проверка совместимости…ОК Подготовка файлов к установке…Ок Установка…12% Установка обновлений… Завершение установки…

#### Установка OptimaOS

…

Проверка совместимости…ОК Подготовка файлов к установке…Ок Установка…56% Установка обновлений… Завершение установки…

#### Установка OptimaOS

…

Проверка совместимости…ОК Подготовка файлов к установке…Ок Установка…87% Установка обновлений… Завершение установки…

#### Установка OptimaOS

…

Проверка совместимости…ОК Подготовка файлов к установке…Ок Установка…ОК Установка обновлений… Завершение установки…

#### Установка OptimaOS

…

Проверка совместимости…ОК Подготовка файлов к установке…Ок Установка…ОК Установка обновлений…ОК Завершение установки…

Проверка совместимости…ОК Подготовка файлов к установке…Ок Установка…ОК Установка обновлений…ОК Завершение установки…ОК

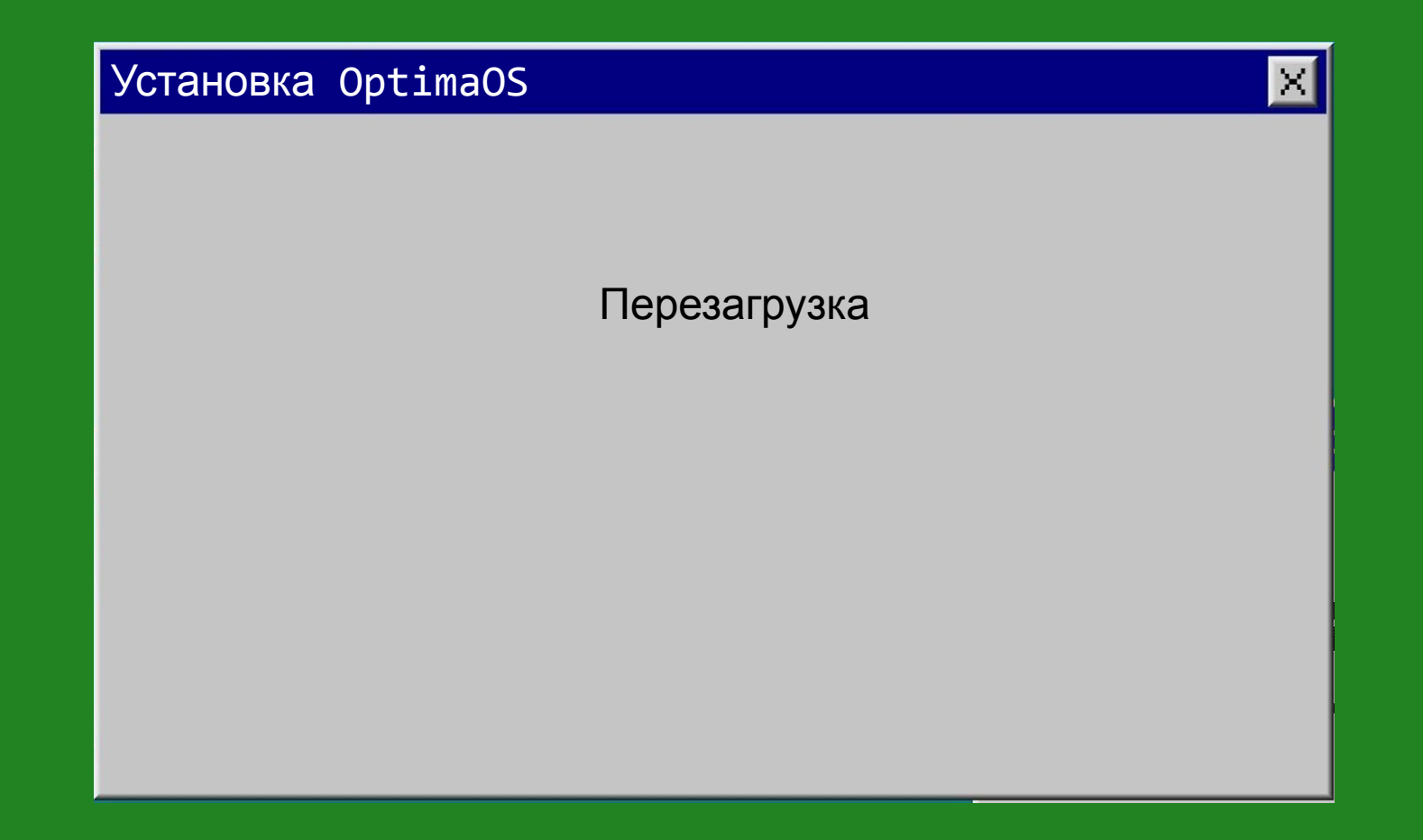

#### Select boot device

Sandisk SAMSUNG:GHYE487FE

Press arrow down and enter

Select boot device

Sandisk SAMSUNG:GHYE487FE

Press arrow down and enter

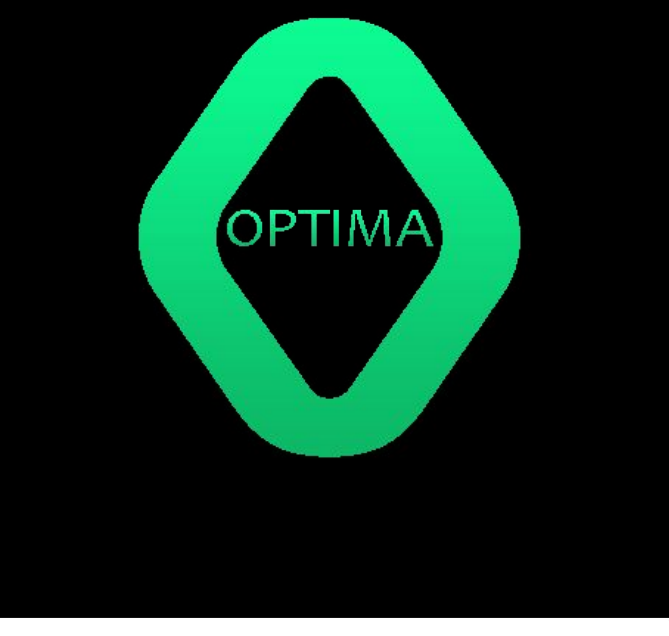

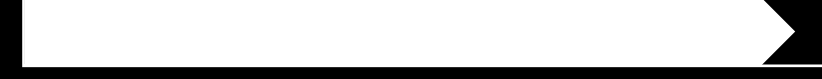

Установка интерфейса…

 $\blacksquare$ 

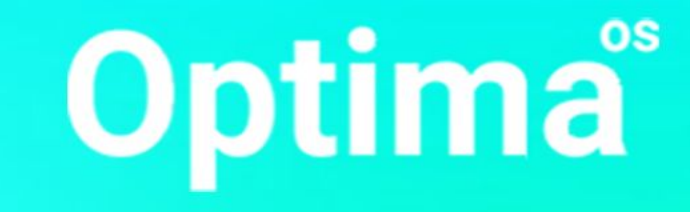

#### Установка интерфейса OptimaOS  $\boldsymbol{X}$

Установка интерфейса...

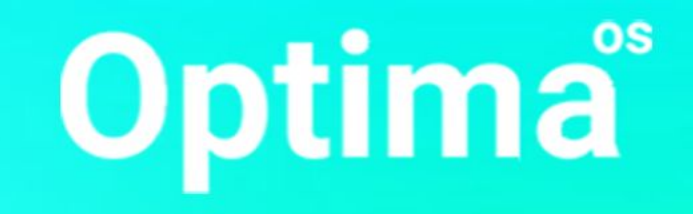

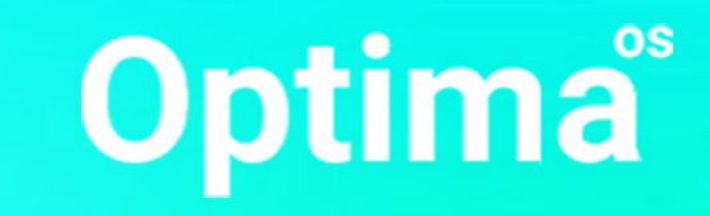

Придумайте имя пользователя:

*Например, Андрей*

Далее

Нажми 4 раза кнопку

вправо

Придумайте имя пользователя:

 $\bigcup$ 

Далее

Нажми з раза кнопку

вправо

Придумайте имя пользователя:

**Us** 

Далее

Нажми 2 раза кнопку

вправо

Придумайте имя пользователя:

Use

Далее

Нажми 1 раз кнопку вправо

Придумайте имя пользователя:

User

Далее

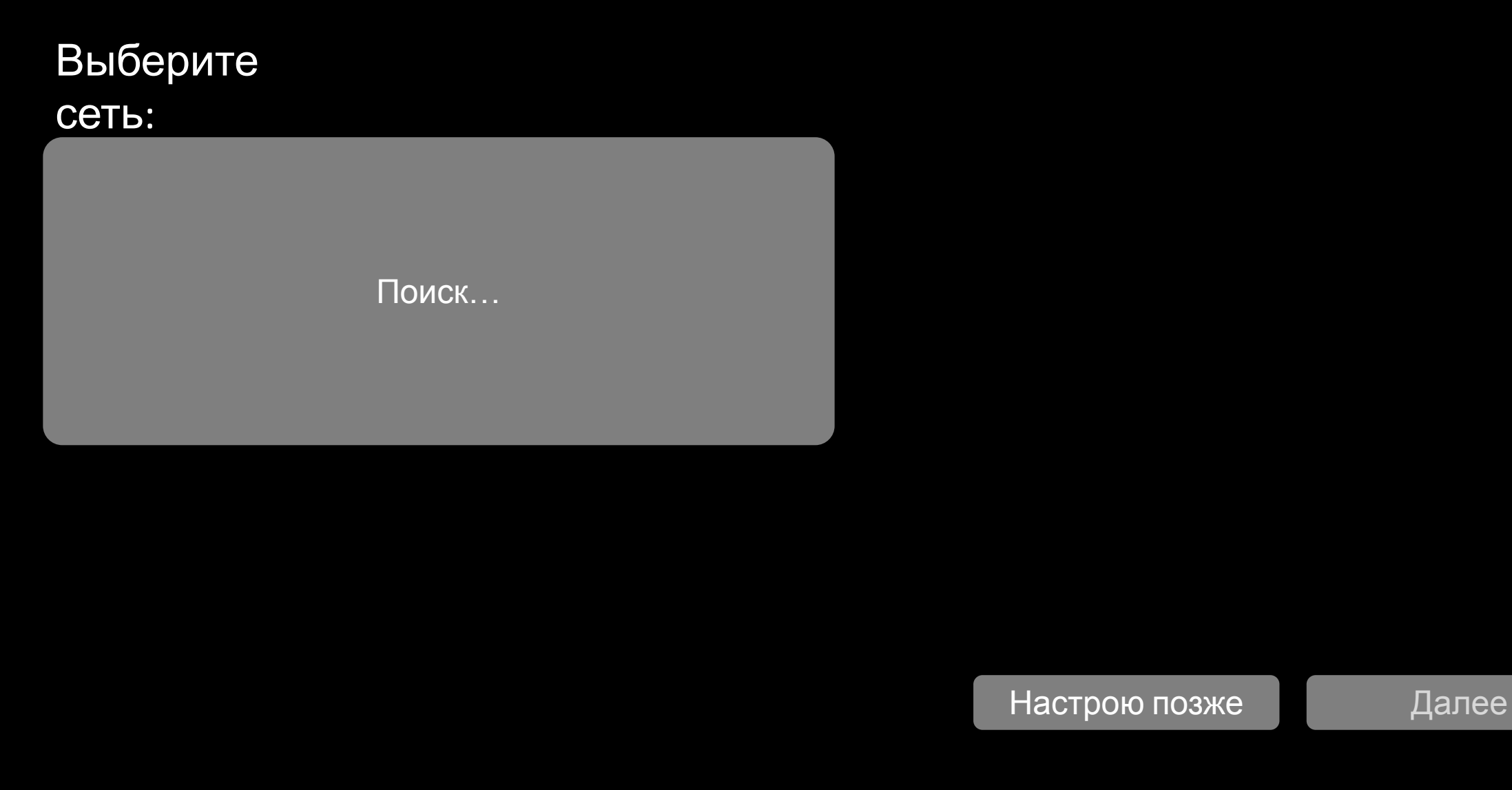

### Выберите

#### сеть:

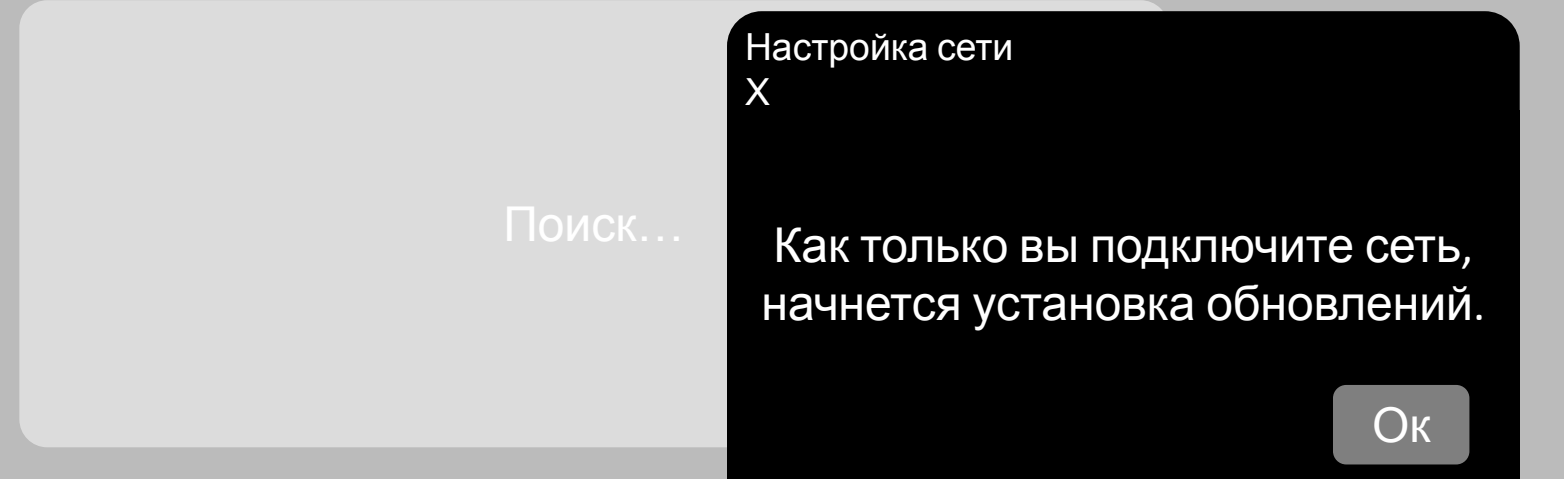

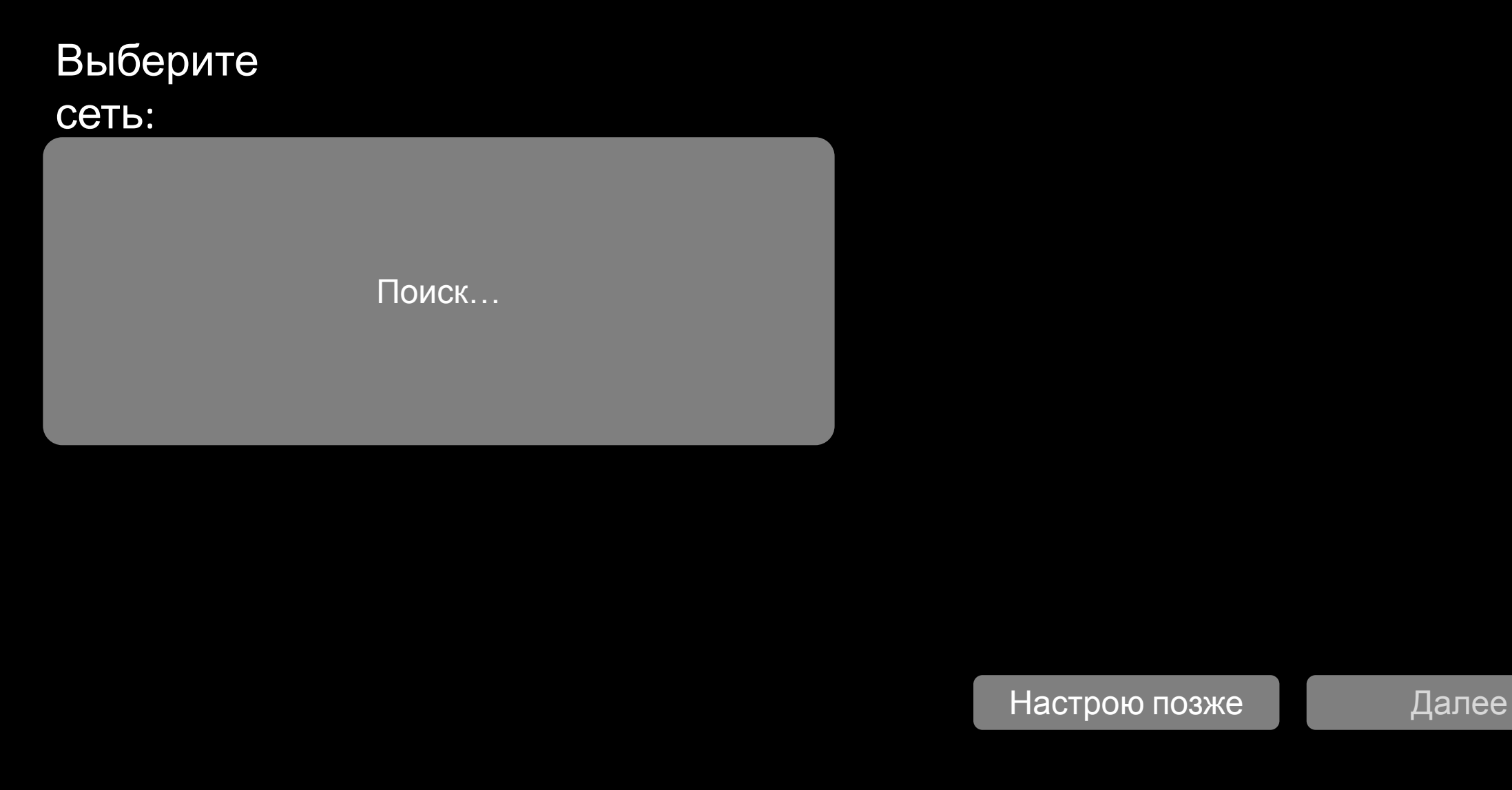

### Придумайте надежный

#### пароль:

*Оставьте поле пустым, чтобы пропустить*

*пункт.*

Далее

Остались последние шаги...

### OptimaOS – оптимизация на первом месте

У нас есть Discord сервер по разработке OptimaOS

Почти **ГОТОВО...** 

В разработке ос участвуют 158 человек

Наша история начиналась с ядра Cosmos

Готово! Наслаждайтесь системой!

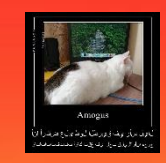

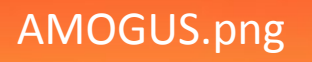

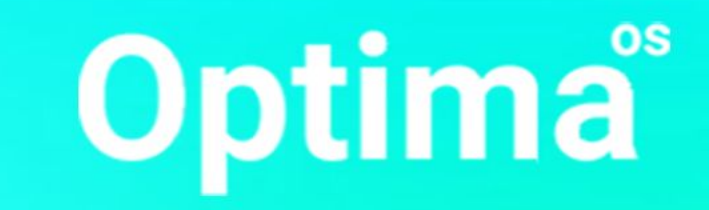

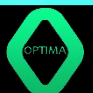

15:19 12.04.21

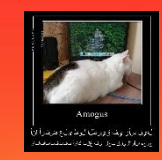

#### AMOGUS.png

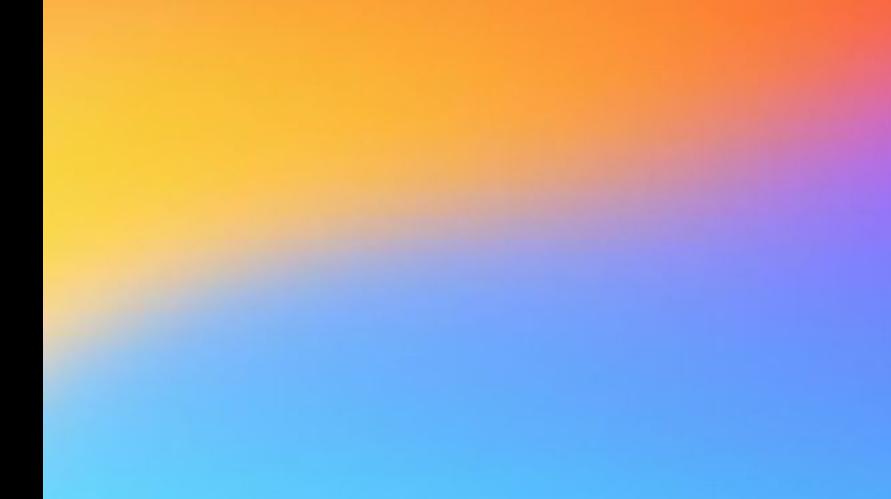

## Конец  $\sf X$ Конец! Возьми с полки огурец!

OK

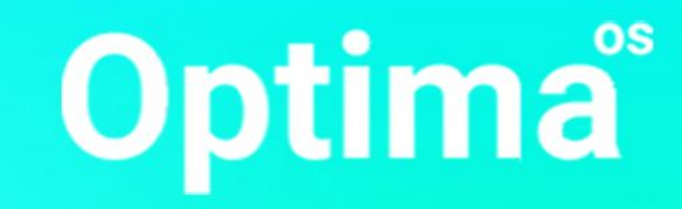

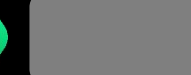

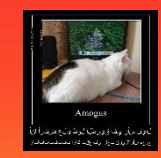

#### AMOGUS.png

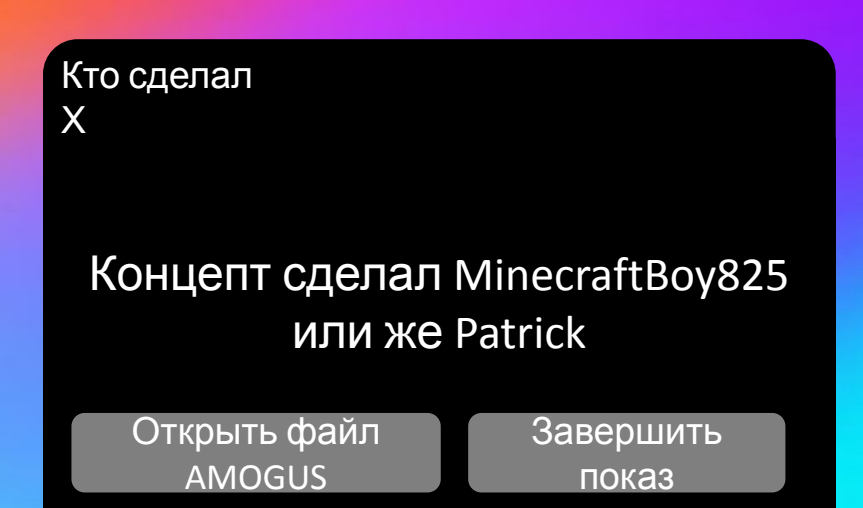

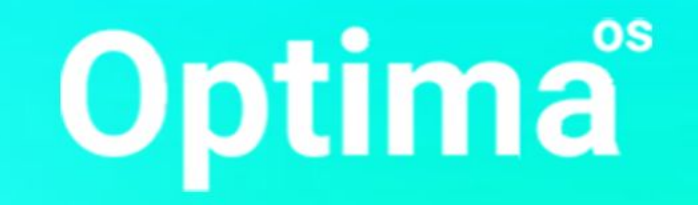

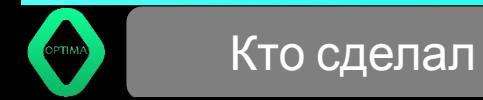

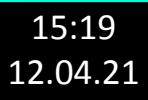

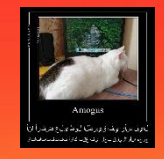

#### AMOGUS.png

#### AMOGUS.png

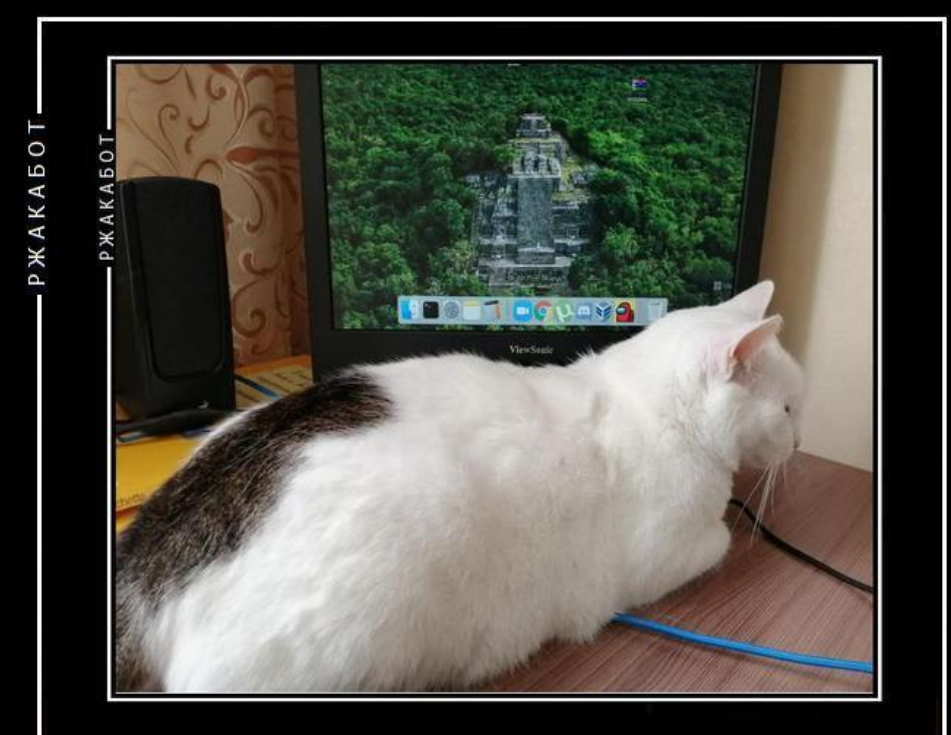

### Amogus

ل اي ل س أر ي ف ق ي ر طل ال وط ى ل ع ض ك ر أ ان أ جرحم انأو الى لى بحلا يف عقت لثاراً تفتنفتاتاتاتات

 $\circ$ s ma

 $\overline{X}$ 

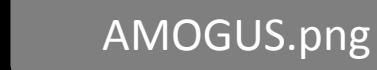

A problem has been detected and OptimaOS has been shut down to prevent damage to your computer.

KMODE EXEPTION NOT HANDLED

If this is the first time you've seen this error screen. Restart your computer. If this screen appears again, follow these steps:

Check to make sure any new hardware or software is properly installed. If this is a new installation, ask your hardware or software manufacturer for any OptimaOS updates you might need.

If problems continue, disable or remove any newly installed hardware or software. Disable BIOS memory options such as caching or shadowing. If you need to use Safe mode to remove or disable components, restart your computer, press F8 to select Advanced Startup Options, and then select safe mode.

Technical information:

0000000x0000001e